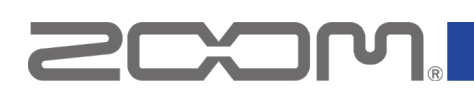

### **P8 Firmware Update Guide**

● **Zoom Corporation does not bear liability for any damages or third-party claims arising from the use of the software, whether directly or indirectly. Unauthorized redistribution, sale, leasing, renting, alteration, or reverse engineering of the software is prohibited. Features and specifications of the software and the contents of the documentation may be changed in future without notice.**

Copyright(C) 2021 ZOOM Corporation. All Rights Reserved.

Copying or reprinting this manual in part or in whole without permission is prohibited.

Windows® is a registered trademark of Microsoft® Corporation.

Mac® is a trademark or registered trademark of Apple Inc.

Note: All trademarks and registered trademarks in this document are for identification purposes only and are not intended to infringe on the copyrights of their respective owners.

Proper display is not possible on grayscale devices.

The illustrations in these instructions might differ from actual screens.

# **Installing the firmware update file**

Download the ZIP file containing the firmware update file from P8 download page.

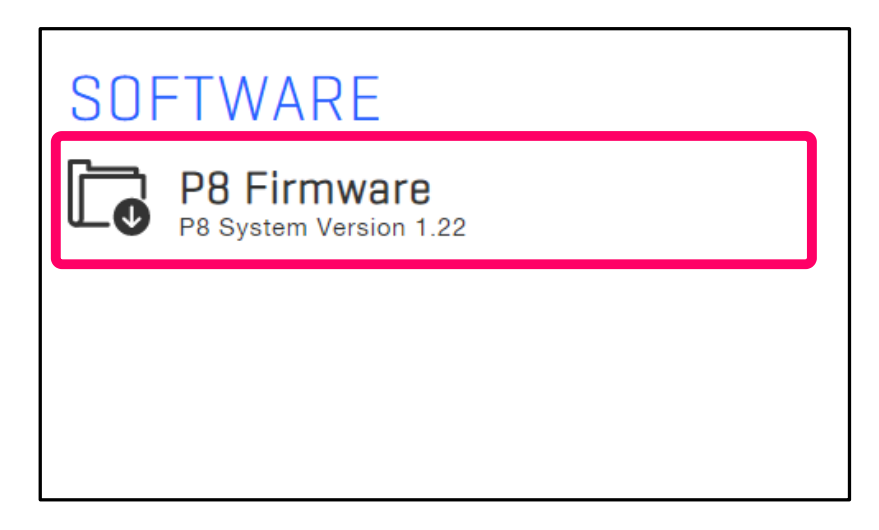

## **Extracting zip files and copying files to SD cards**

- For Windows
- 1. Extracting the ZIP file.

Select the folder where you downloaded the ZIP file. ① Click "Compressed Folder Tools", then

② "Extract All". The ZIP file will be extracted.

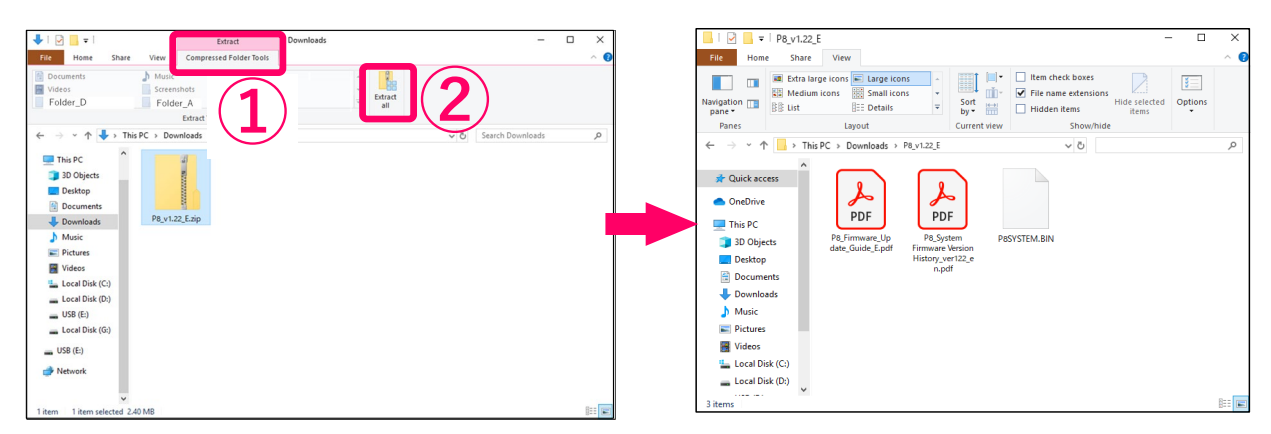

2. Copying the firmware update file to a SD card.

Copy the "P8SYSTEM.BIN" file to the root directory on a SD card.

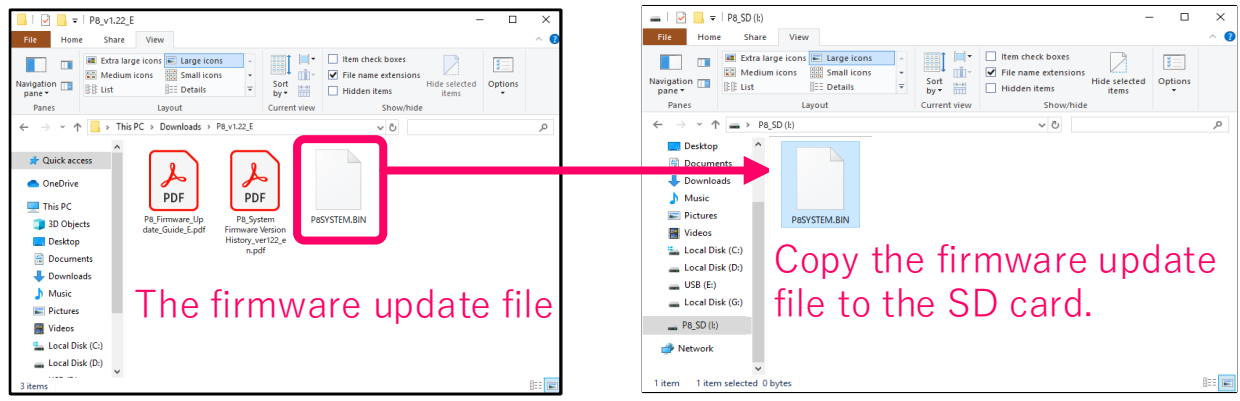

■ For Mac

1. Opening the downloaded file.

After downloading, click "Downloads" displayed at the bottom of the screen. Then click ② to open the downloaded file.

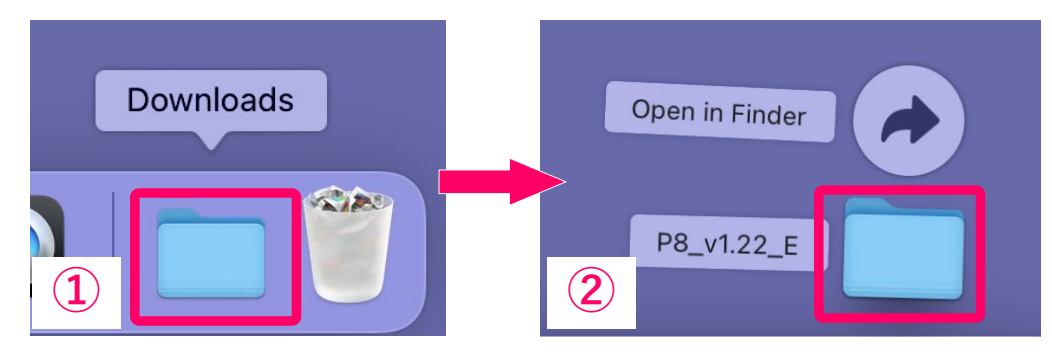

2. Copying the firmware update file to a SD card. Copy the "P8SYSTEM.BIN" file to the root directory on a SD card.

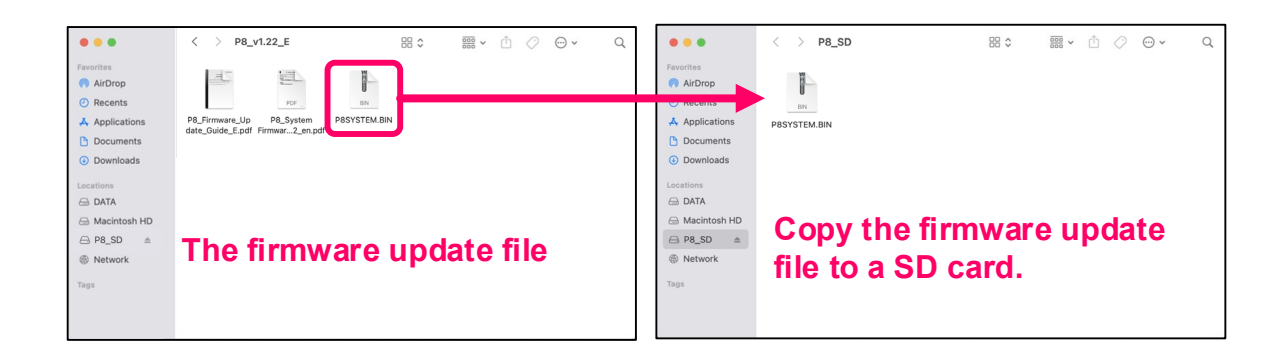

# **Update the firmware**

The following is the same procedure for Windows and Mac.

### 1. **When the power is off, open the SD card slot cover, and insert an SD card all the way into the slot.**

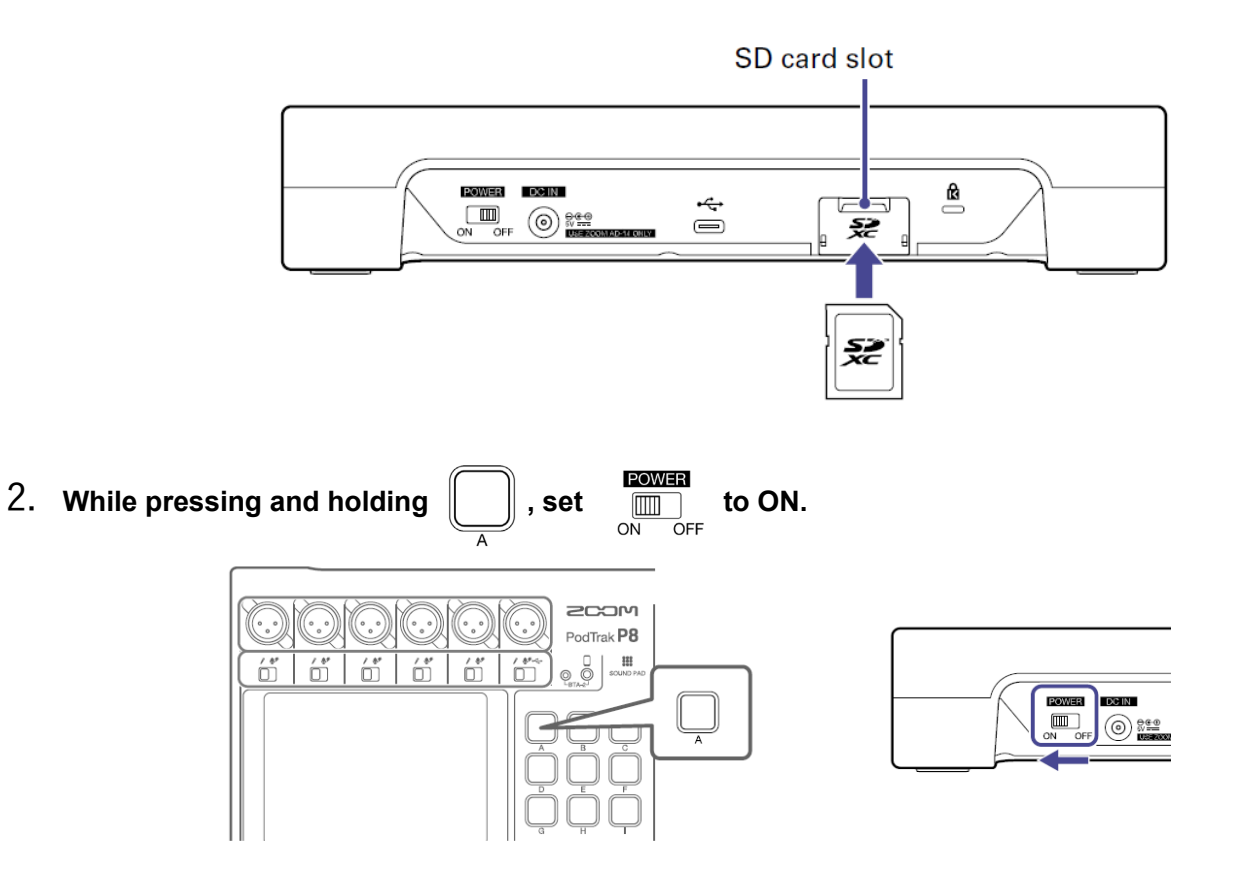

#### **NOTE**

Firmware updates are not possible when operating on battery power.

### 3. **Confirm the update firmware version.**

Confirm that the number on the right is the update firmware version.

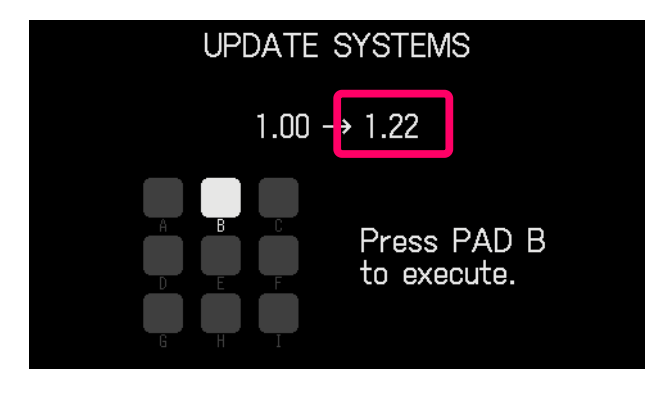

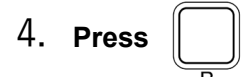

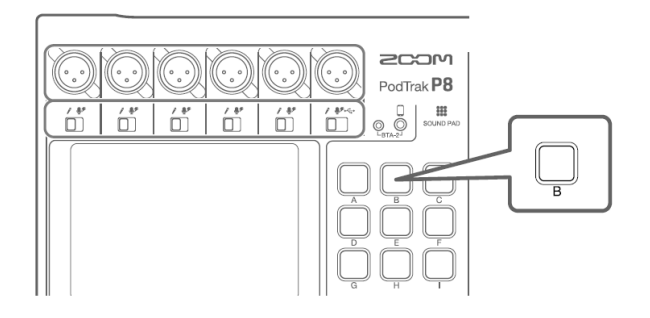

#### **NOTE**

During the firmware update, do not turn the power off or remove the SD card. Doing so could cause the P8 to become unstartable.

**5.** After the firmware update completes, turn the **COWER** OFF.

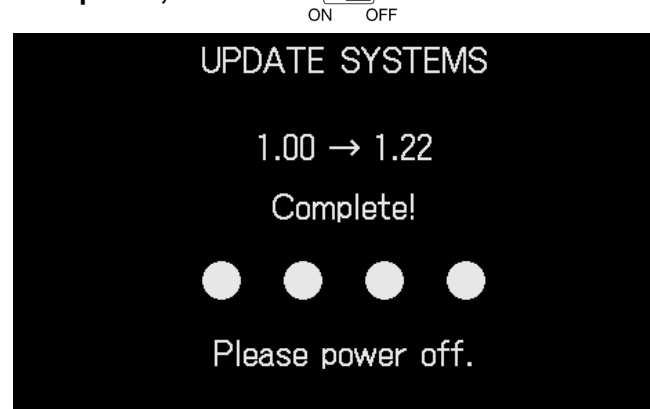

#### **NOTE**

In the unlikely event that a firmware update should fail while in progress, conduct the procedures from the beginning to update the firmware again.

# **Checking the firmware version**

The firmware version can be checked on the P8 start-up screen.

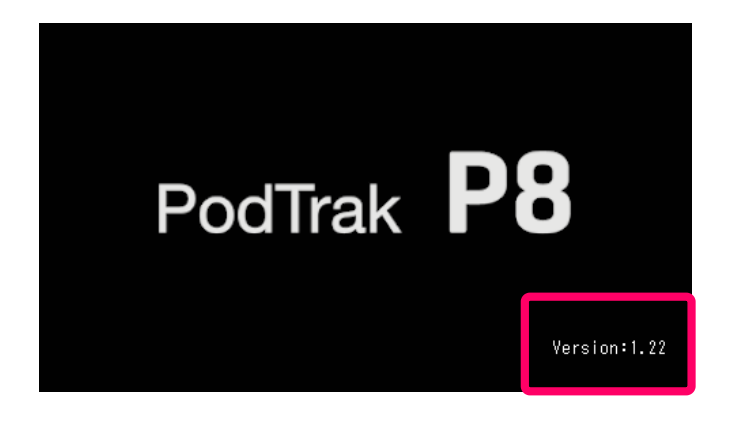

©2021 ZOOM CORPORATION Z2I-4241-01